<mark>3</mark> 登録

# システムに登録する(施設・事業所)

#### トップページ

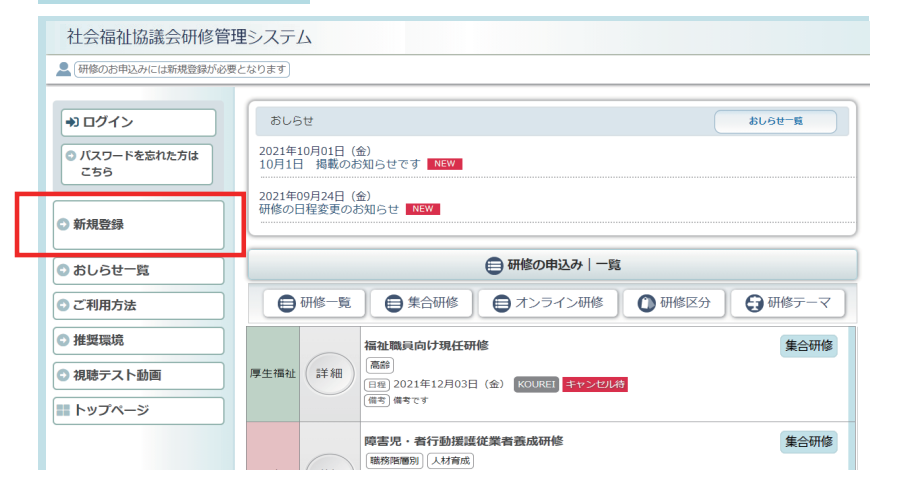

左メニューの 「新規登録」ボタンをクリック します。

システムに登録する「Eメール アドレス」を正しく入力して、 「Eメールアドレスの送信」

ボタンをクリックしてください。

入力いただいたメールアドレス

にメールを送付します。

#### Eメールアドレス入力画面

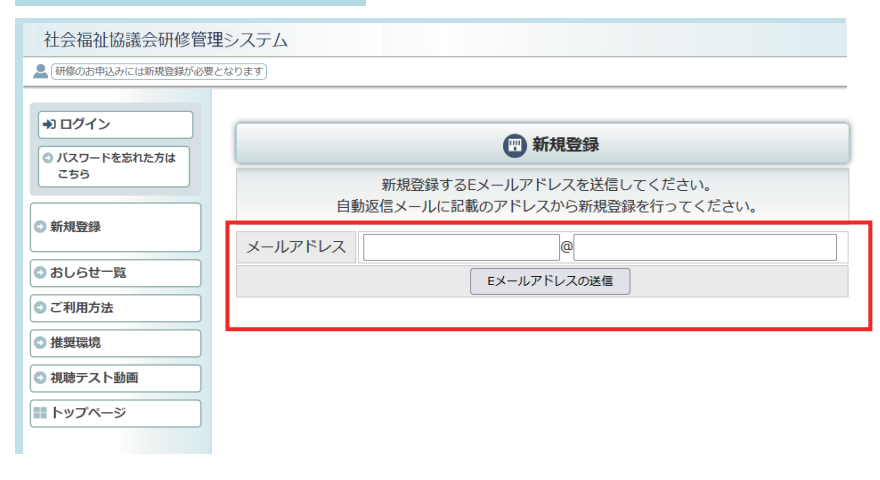

完了画面

# 社会福祉協議会研修管理システム ▲ 研修のお申込みには新規登録が必要となります 10グイン □ 新規登録 ◎ バスワードを忘れた方は こちら 自動返信メールを送信しました。 自動返信メールに記載のアドレスから新規登録を行ってください。 ◎ 新規登録 ※アドレスの有効期限は24時間となります。24時間を過ぎた場合は再度Eメールアドレス を送信してください。 ◎おしらせ一覧 ○ご利用方法 ○ 推奨環境 ◎ 視聴テスト動画 **■トップページ**

メール送信完了。 自動メールを送付しました。 メールが届かない場合は、 メールアドレスの記入を間違わ れたか、スパムメールとして 処理されている可能性があり ますので、ご確認ください。

## 研修管理システム新規登録情報のお知らせメール

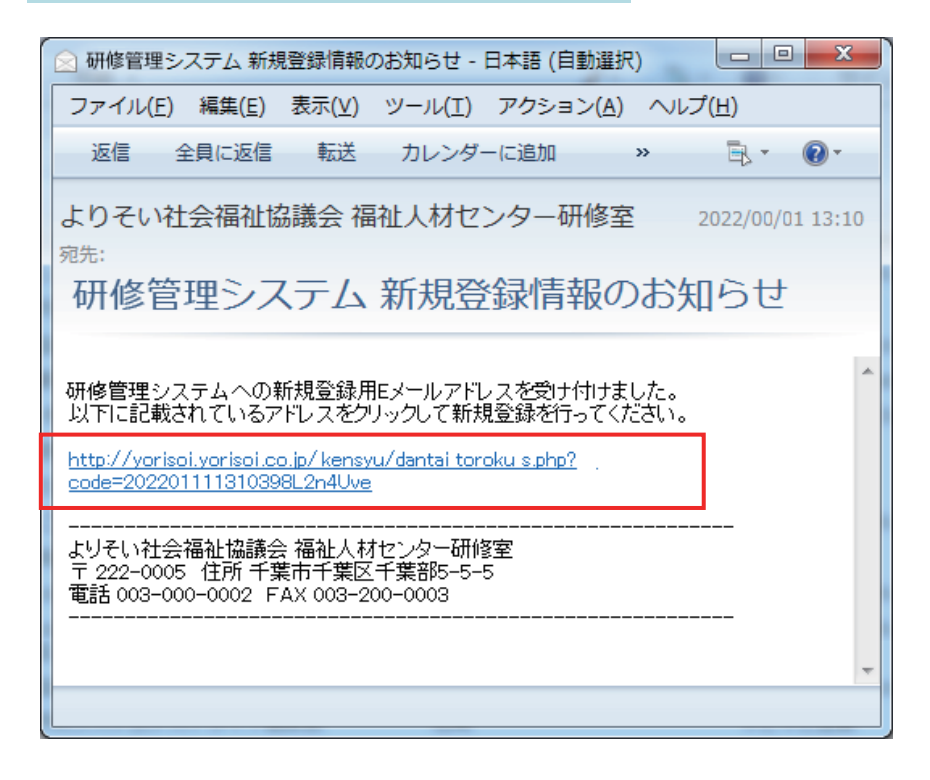

「研修管理システム新規登録 情報のお知らせ」メールが 自動送付されます。 メール内のアドレスのページ から新規登録画面に進んで ください。

#### 新規登録画面

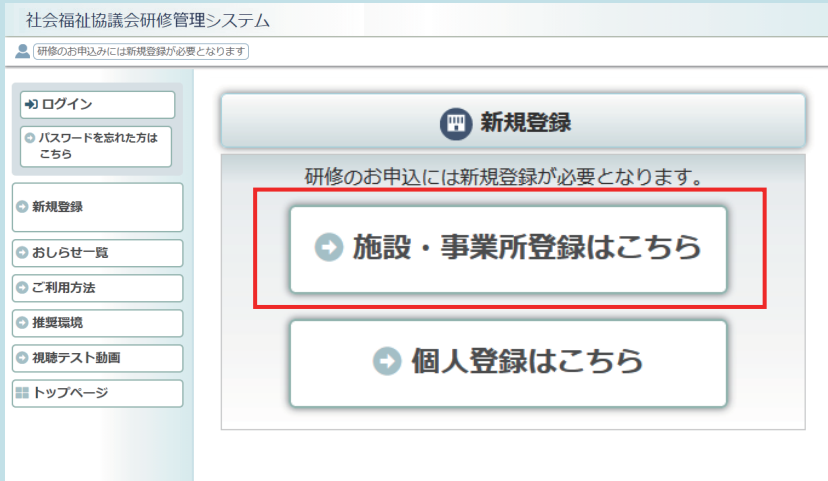

「施設・事業所登録はこちら」 をクリックして、登録画面に 進んでください。

## 新規施設・事業所登録画面

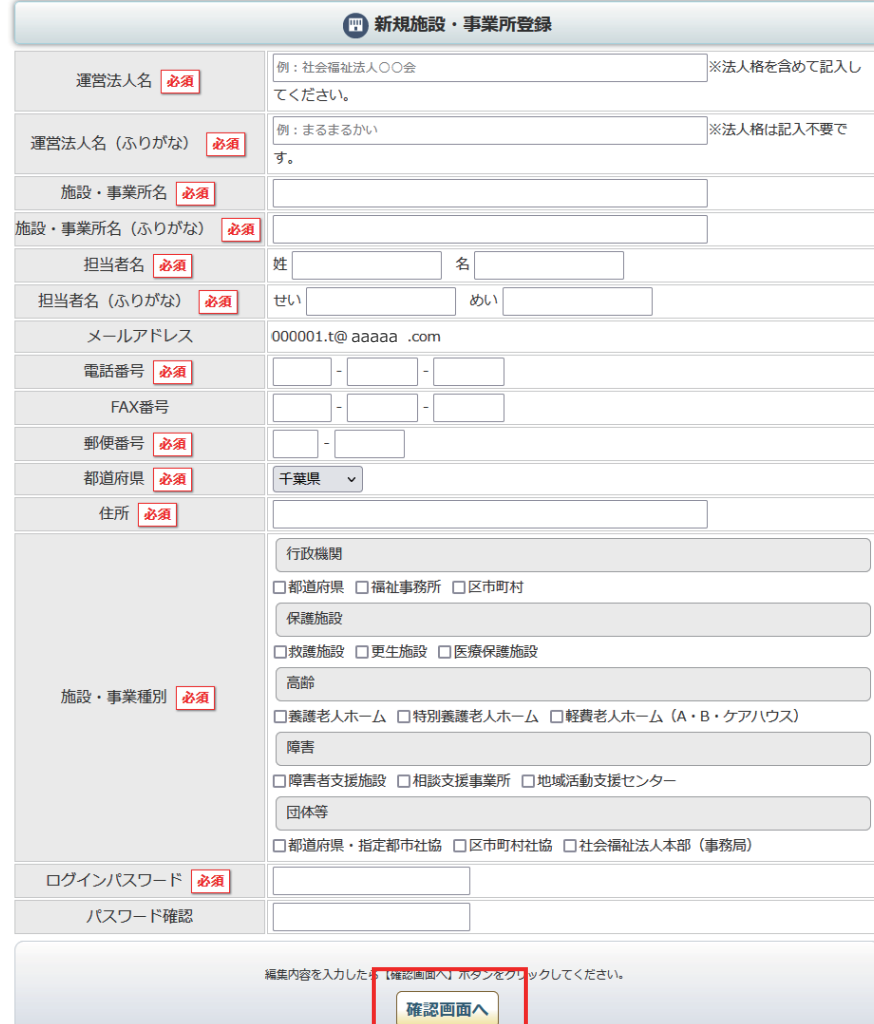

施設・事業所の登録フォームが 表示されます。 登録情報を正しく入力して 「確認画面へ」ボタンをクリック してください。

「必須」表示の項目は全て 入力してください。

# 新規施設・事業所登録 確認画面

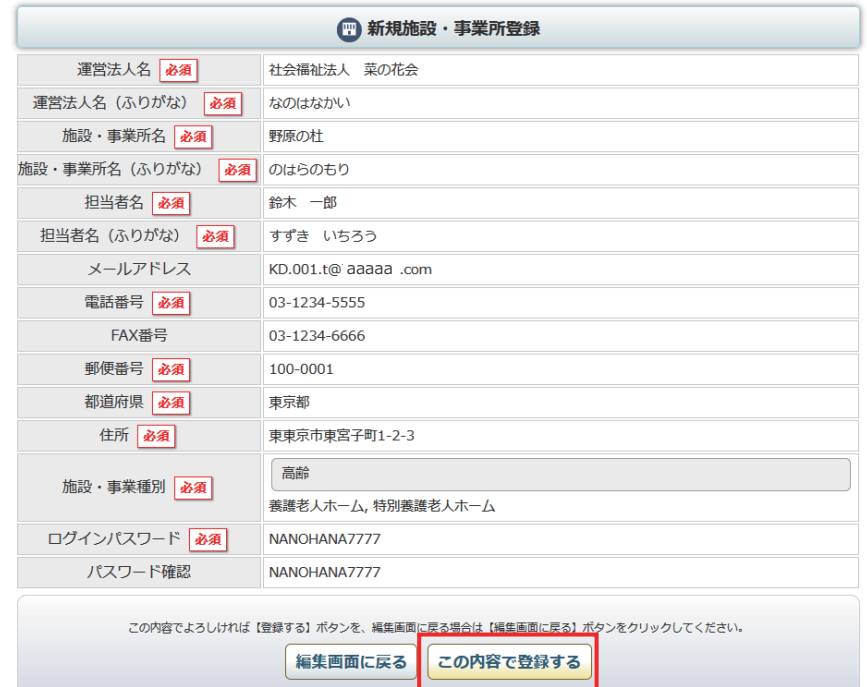

記入内容を確認して 「この内容で登録する」ボタン をクリックしてください。

### 登録申請受付け 完了画面

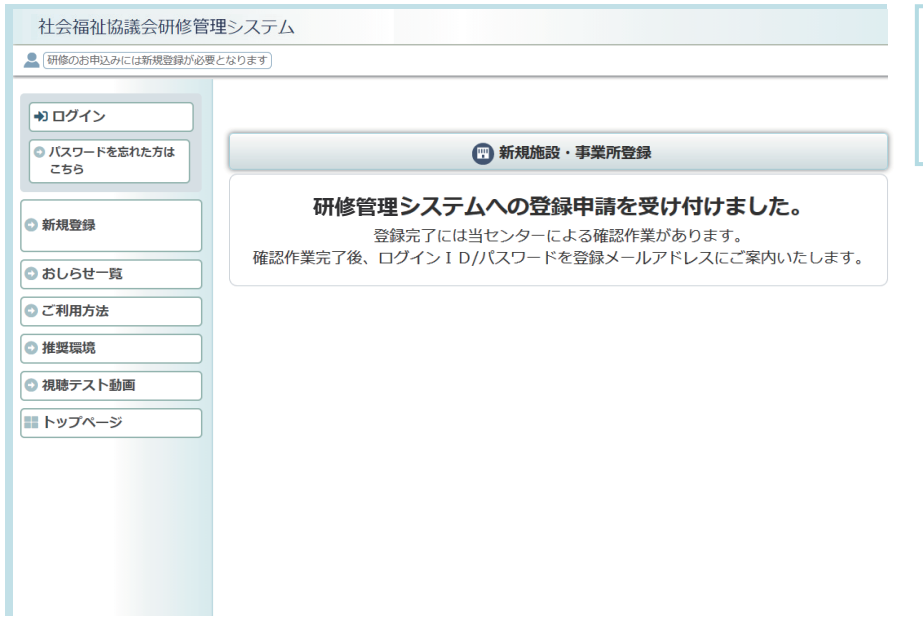

研修管理システム 仮登録のお知らせメール

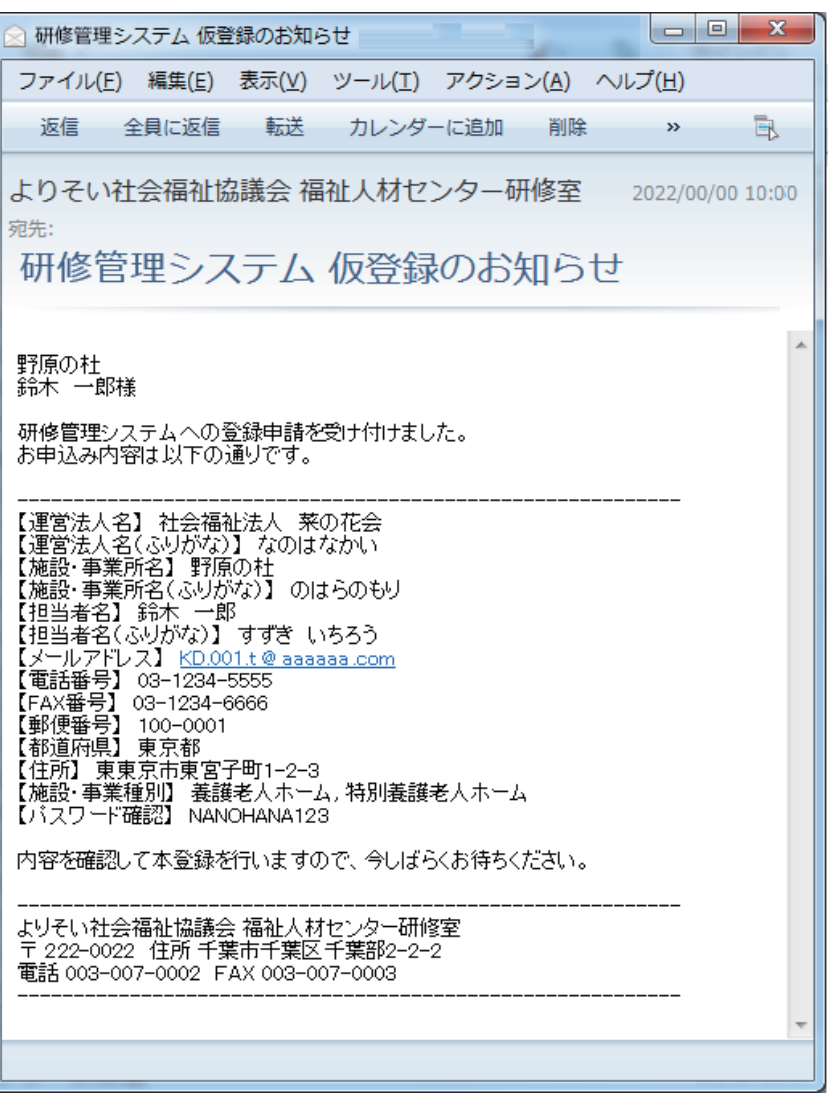

システムへの登録受付け完了 画面が表示されます。

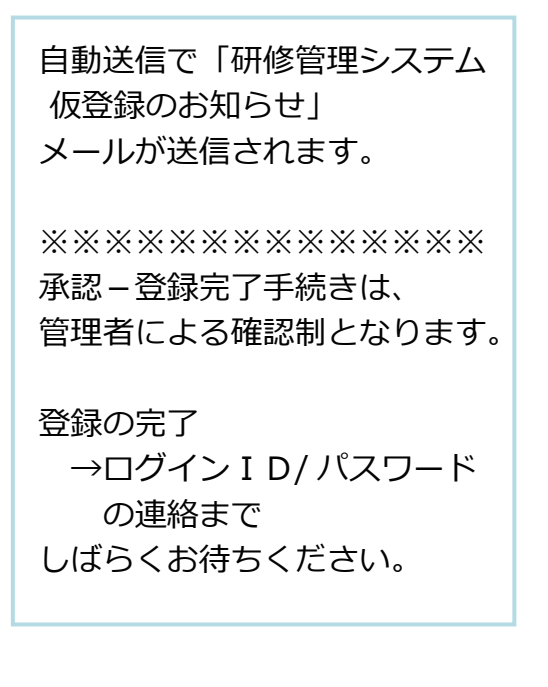